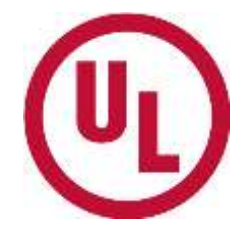

# **POWER ANALYSIS TEST REPORT**

**Test of: LT25i**

# **To: OET Bulletin 65 Supplement C: (2001-01) IEEE1528:2003**

**FCC ID: PY7PM-0060**

## **Test Report Serial No: UL-SAR-RP89439JD02B V1.0**

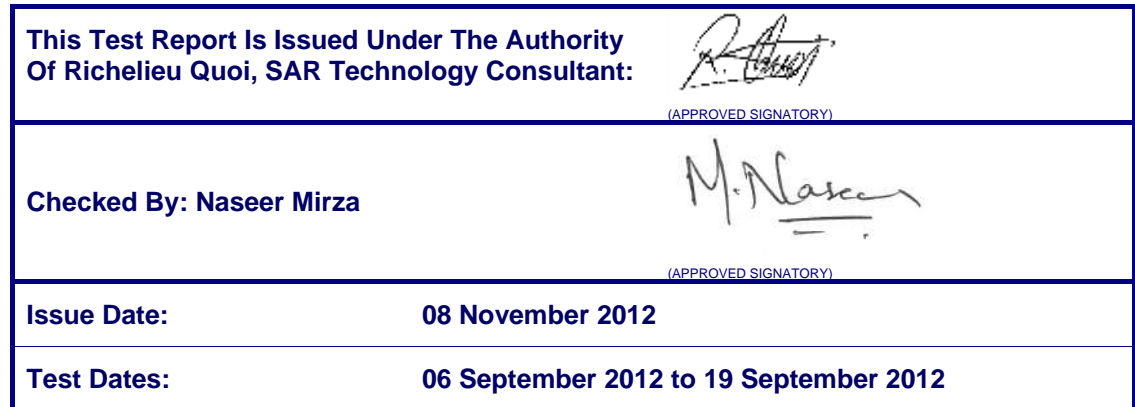

This report is issued in portable document format (PDF). It is only a valid copy of the report if it is being viewed in PDF format with the following security options not allowed: Changing the document, Selecting text and graphics, Adding or changing notes and form fields.

This report may not be reproduced other than in full, except with the prior written approval of RFI Global Services Ltd. The results in this report apply only to the sample(s) tested.

The Bluetooth® word mark and logos are owned by the *Bluetooth* SIG, Inc. and any use of such marks by RFI Global Services Ltd. is under license. Other trademarks and trade names are those of their respective owners

This page has been left intentionally blank.

# **TABLE OF CONTENTS**

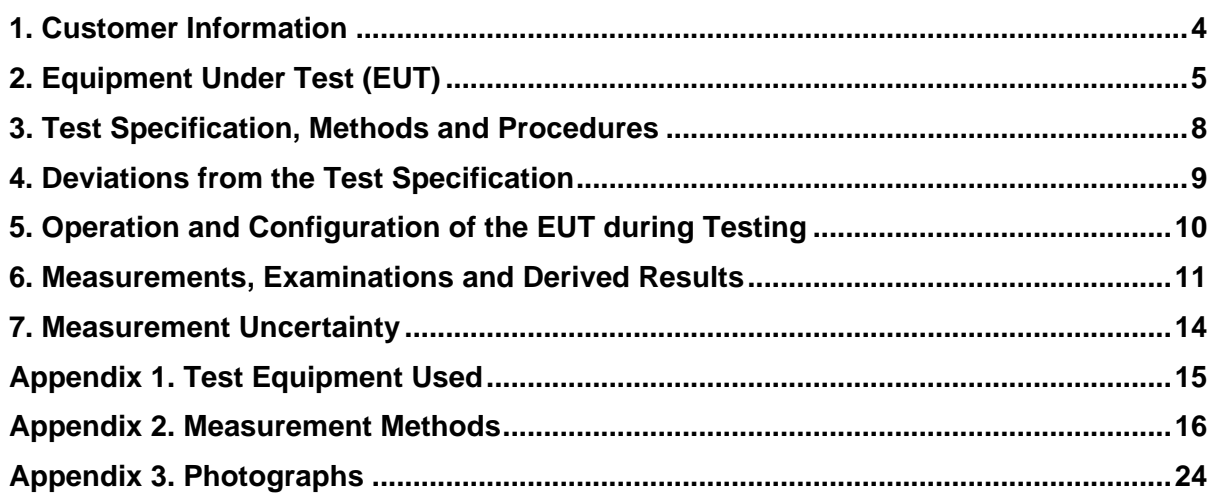

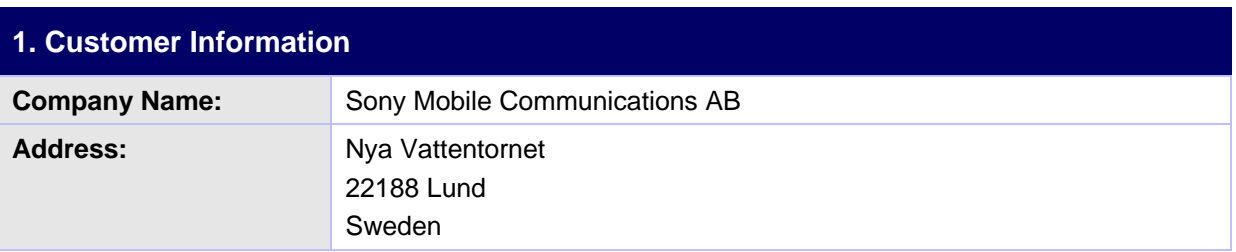

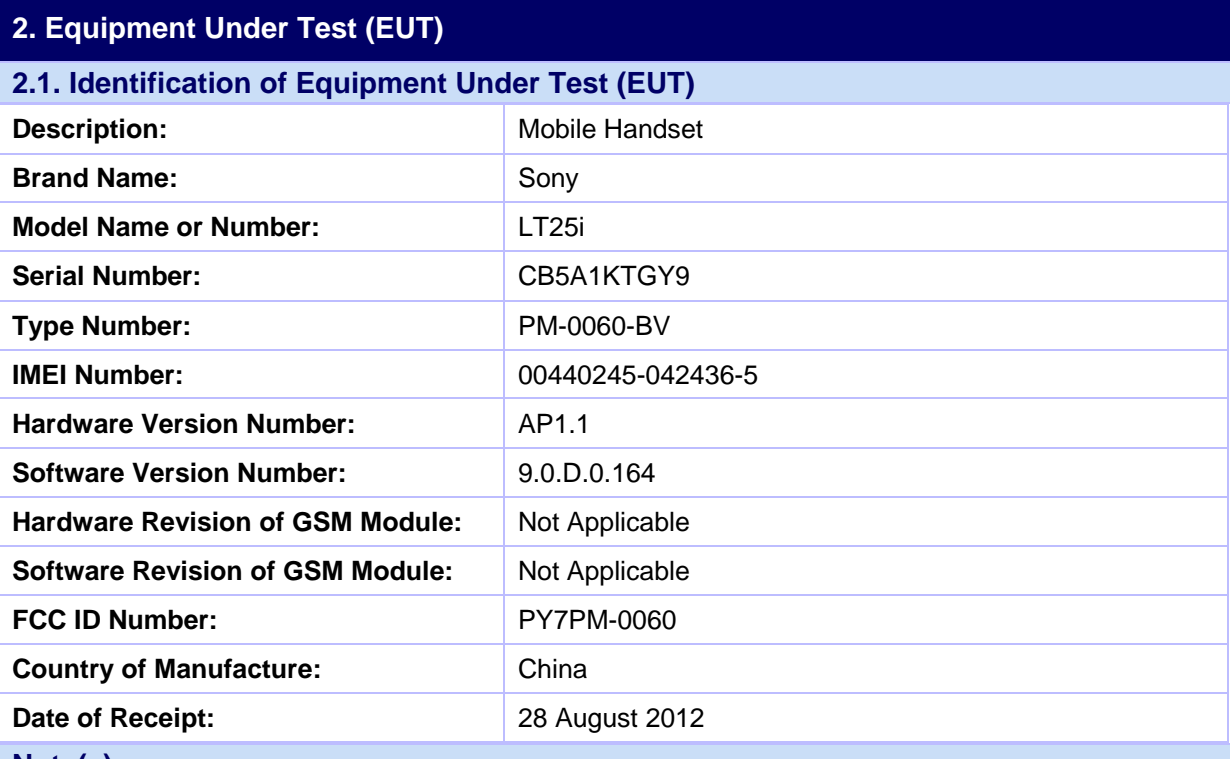

#### **Note(s):**

This sample was used to perform WWAN conducted power measurements only. The sample supports simultaneous transmission with the WWAN and WLAN antenna > 5 cm apart. Wireless Personal Hotspot is also supported and was evaluated as per KDB 941225 D06 "Hot Spot SAR v01"

#### **2.2. Description of EUT**

The Equipment Under Test is a Smart Phone with GSM 2G Quad Band, 3G Tri band, LTE Penta Band and Wi-Fi bands. The EUT has GPRS Class 12 / EDGE Class 12, UMTS FDD 1, 5, 8 With HSPA (with HSDPA Category 24 and HSUPA Category 6) , LTE Band 1, 3, 5, 7, 20, WLAN 802.11 a/b/g/n, *Bluetooth Class 1*, Personal hotspot mode and RFID.

**2.3. Modifications Incorporated in the EUT**

EUT (IMEI: 00440245-042436-5) is used to perform WWAN conducted power measurements only.

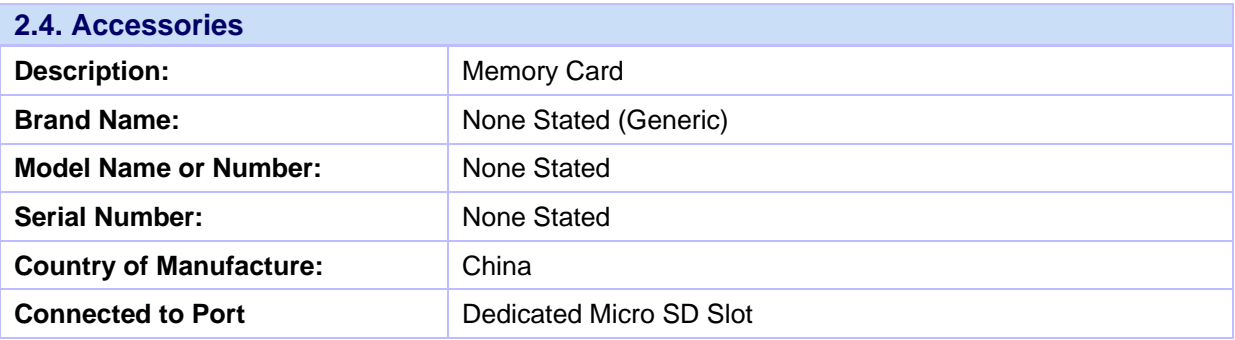

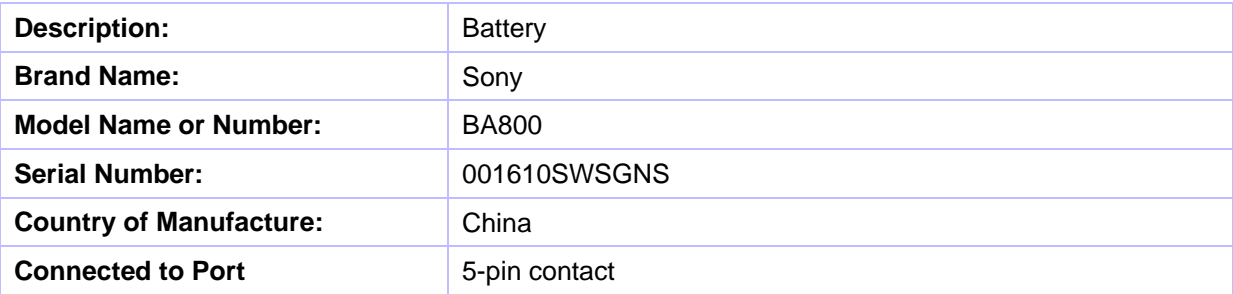

# **2.5. Support Equipment**

The following support equipment was used to exercise the EUT during testing:

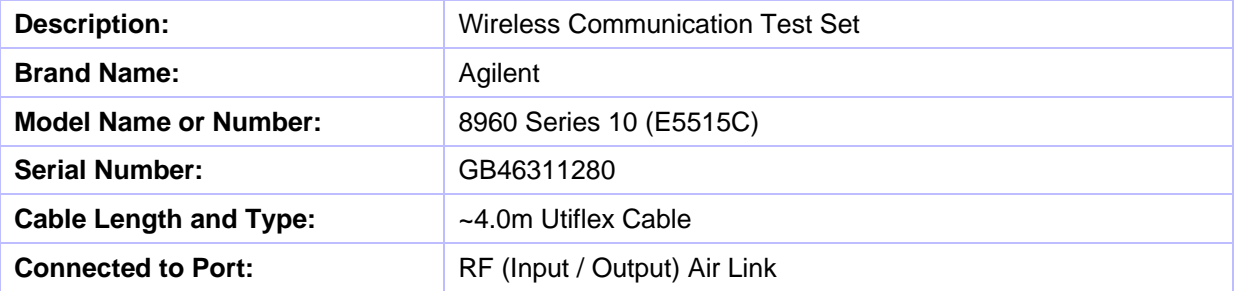

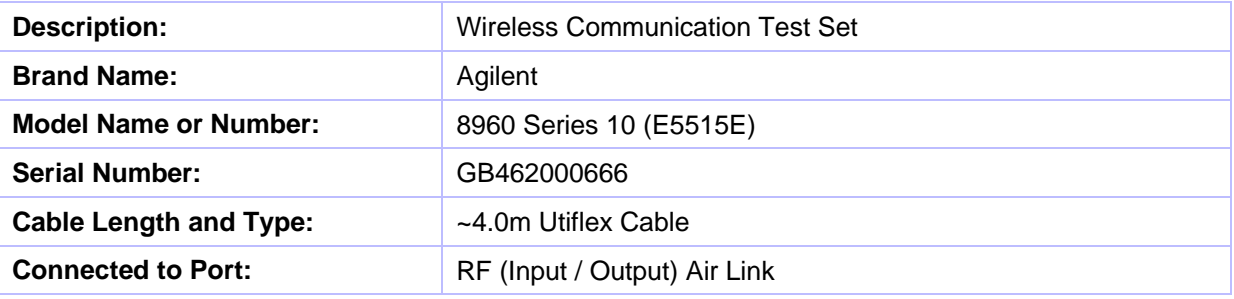

Test set used for Cat 24 measurements

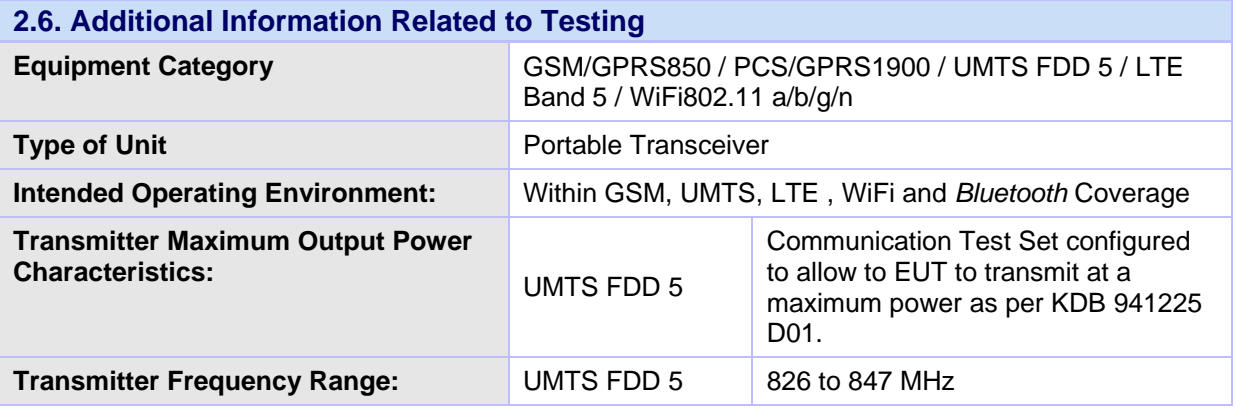

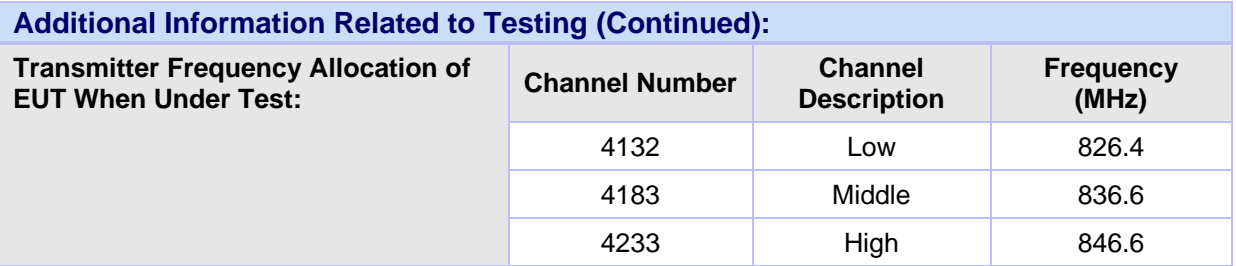

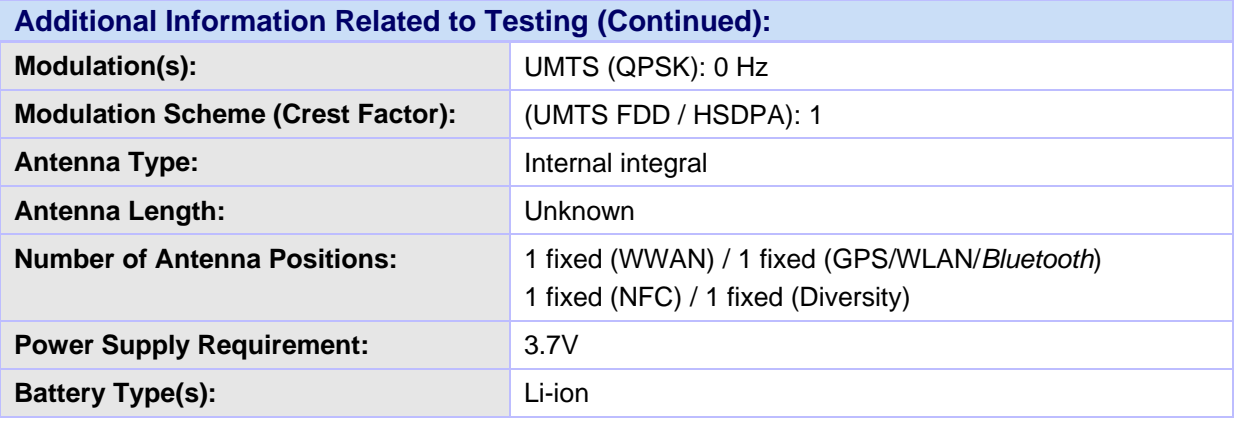

Page: 6 of 26 **Page: 6** of 26 **RFI Global Services Ltd.** 

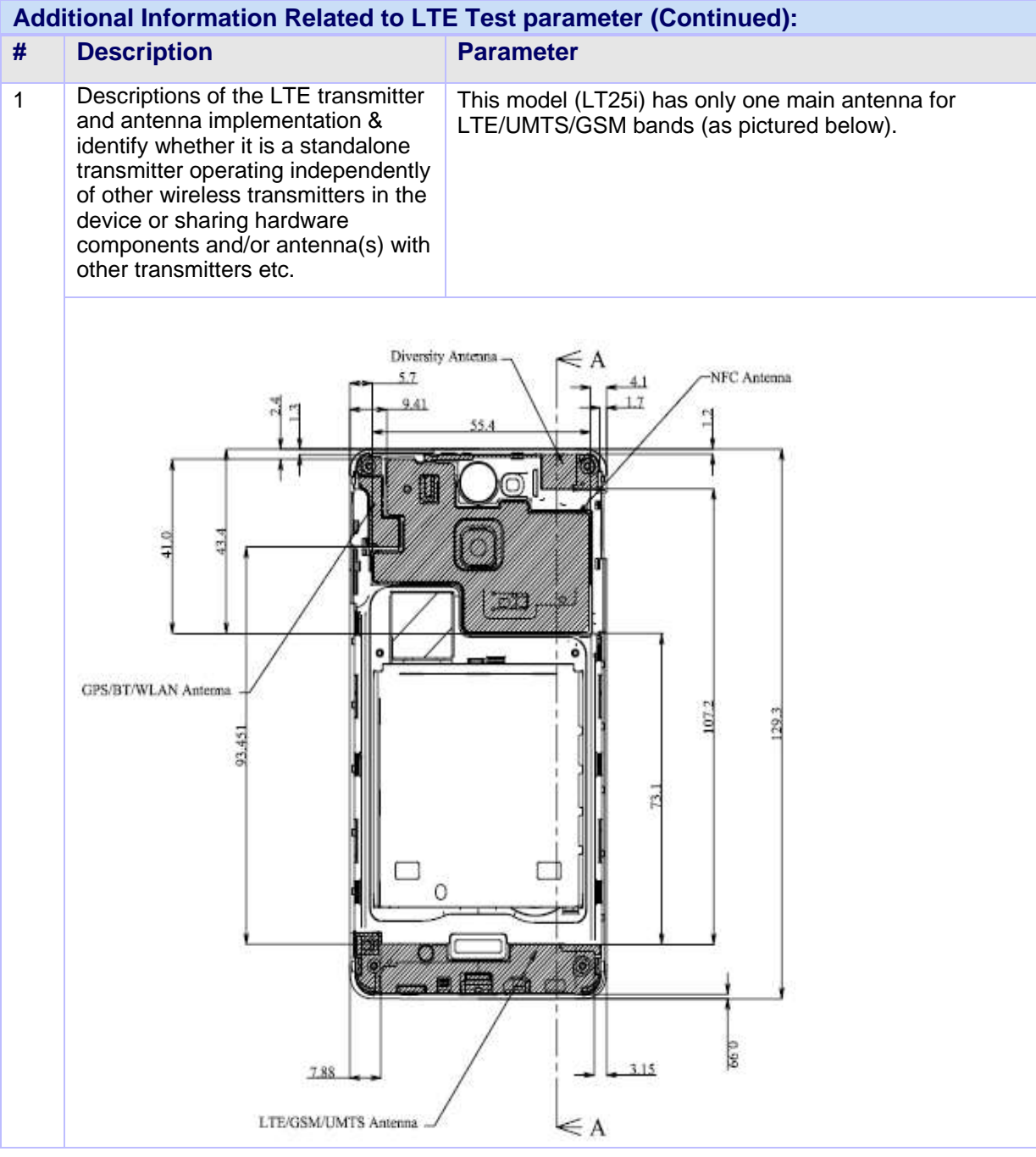

## **Additional Information Related to LTE Test parameter (Continued): # Description Parameter**

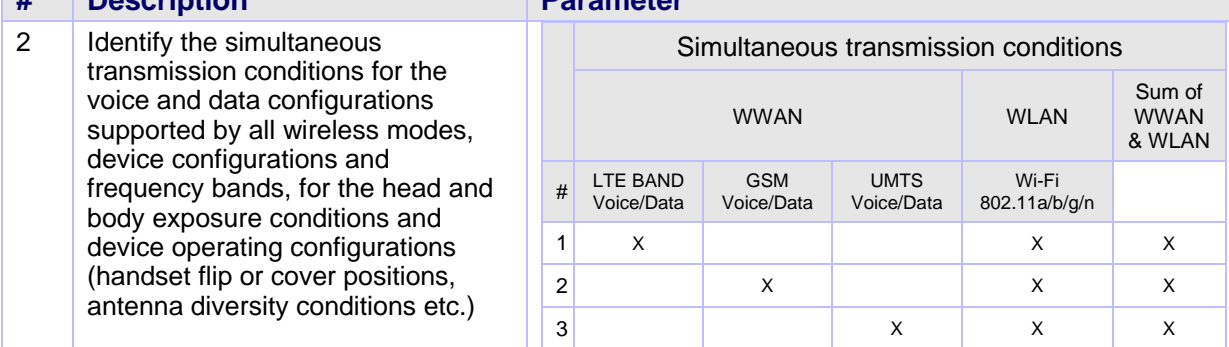

# **3. Test Specification, Methods and Procedures**

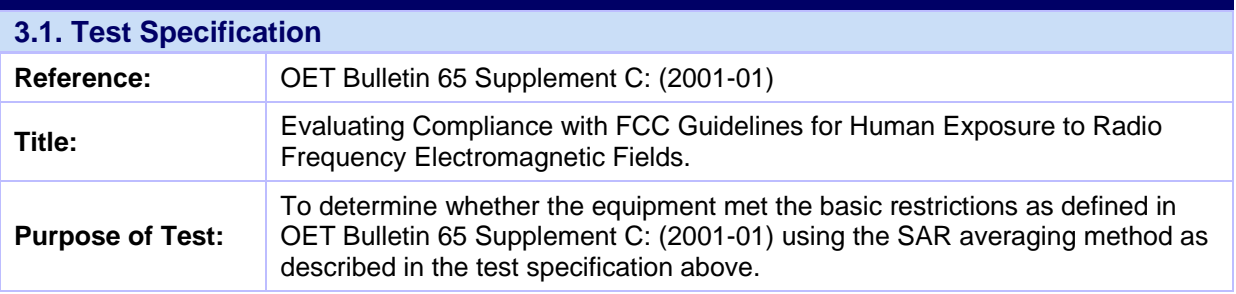

#### **3.2. Methods and Procedures Reference Documentation**

The methods and procedures used were as detailed in:

Federal Communications Commission, "Evaluating compliance with FCC Guidelines for human exposure to radio frequency electromagnetic fields", OET Bulletin 65 Supplement C, FCC, Washington, D.C, 20554, 2001.

Thomas Schmid, Oliver Egger and Neils Kuster, "Automated E-field scanning system for dosimetric assessments", IEEE Transaction on microwave theory and techniques, Vol. 44, pp. 105-113, January 1996.

Neils Kuster, Ralph Kastle and Thomas Schmid, "Dosimetric evaluation of mobile communications equipment with know precision", IEICE Transactions of communications, Vol. E80-B, No.5, pp. 645- 652, May 1997.

EN 62209-1: 2006

Title: Basic standard for the measurement of specific absorption rate related to human exposure to electromagnetic fields from mobile phones (300 MHz - 3 GHz).

EN 62209-2:2010

Human exposure to radio frequency fields from handheld and body mounted wireless communication devices — Human models, instrumentation, and procedures - Part 2: Procedure to determine the specific absorption rate (SAR) for wireless communication devices used in close proximity to the human body (frequency range of 30 MHz to 6 GHz) (IEC 62209-2:2010)

KDB 447498 D01 "Mobile Portable RF Exposure v04"

KDB 648474 D01 SAR Handsets Multi Xmiter and Ant v01r05"

KDB 648474 D02 SAR Polcy Handsts Multi Xmiter Ant v01r01

KDB 941225 D01 SAR test for 3G devices v02

#### **3.3. Definition of Measurement Equipment**

The measurement equipment used complied with the requirements of the standards referenced in the methods & procedures section above. Appendix 1 contains a list of the test equipment used.

# **4. Deviations from the Test Specification**

Test was performed as per KDB 648474 D01 "SAR Handsets Multi Xmiter and Ant v01r05", KDB 941225 D01/D03 " KDB 941225 D01 "SAR test for 3G v02" according to the handset procedures in IEEE Std 1528-2003 and OET Bulletin 65 Supplement C 01-01. October 2012 TCB Workshop guildlines were also followed.

Prior to testing the FCC was contacted for enquiry regarding HSDPA Cat24 test conditions under FCC Tracking Number 398090.

# **5. Operation and Configuration of the EUT during Testing**

#### **5.1. Operating Modes**

The EUT was tested in the following operating mode(s) unless otherwise stated:

- UMTS FDD 5 Call allocated mode with Communication Test Set configured to allow the EUT to transmit at a maximum as per KDB 941225 D01.
- UMTS FDD 5 RMC 12.2kbps + HSUPA With Test loop mode 1 and TPC bits configured to all "1's", Sub-test 5, AG Index set to 21 and E-TFCI set to 81 with Communication Test Set configured to allow to EUT to transmit at a maximum power as per KDB 941225 D01.
- UMTS FDD 5 RMC 12.2kbps + HSDPA With Test loop mode 1 and TPC bits configured to all "1's", Sub-test 1 with Communication Test Set configured to allow to EUT to transmit at a maximum power as per KDB 941225 D01.
- UMTS FDD 5 DC HSDPA (Cat 24) With Test loop mode 1 and TPC bits configured to all "1's", Sub-test 1 with Communication Test Set configured to allow to EUT to transmit at a maximum power as per KDB 941225 D01. (See Appendix 8 for detailed description)

## **5.2. Configuration and Peripherals**

The EUT was tested in the following configuration(s) unless otherwise stated:

- Standalone fully charged battery powered and dummy battery
- Aligent 8960 model E5515E basestation simulator supports DC-HSDPA, was used to perfrom DC-HSDPA power measurements. Please refer to Appendix 8 for test set setup to achieve TS 34.121 parameters. The setting covers FRC H-Set 12 (QPSK) in Table C.8.1.12 of TS 34.121-1 to measure DCHSDPA uplink maximum output power using the 4 Rel. 5 HSDPA subtests in Table C.10.1.4 of TS 234.121-1.
- KDB 941225 Rel 6. HSPA procedures were applied to determine SAR exclusion for DC-HSDPA according to the measured power. As the measure maximum output power for DC-HSDPA is ≤ 1⁄4 dB higher than the WCDMA 12.2 kbps RMC maximum output, SAR was not required.
- The module power levels were measured in both HSPA and 3G RMC 12.2kbps modes and compared to ensure the correct mode of operation had been established.

## **5.3. Location of Tests**

All the measurements described in this report were performed at the premises of UL, Pavilion A, Ashwood Park, Ashwood Way, Basingstoke, Hampshire, RG23 8BG United Kingdom

# **6. Measurements, Examinations and Derived Results**

# **6.1. General Comments**

This section contains test results only.

Measurement uncertainties are evaluated in accordance with current best practice. Our reported expanded uncertainties are based on standard uncertainties, which are multiplied by an appropriate coverage factor to provide a statistical confidence level of approximately 95%. Please refer to section 7 for details of measurement uncertainties.

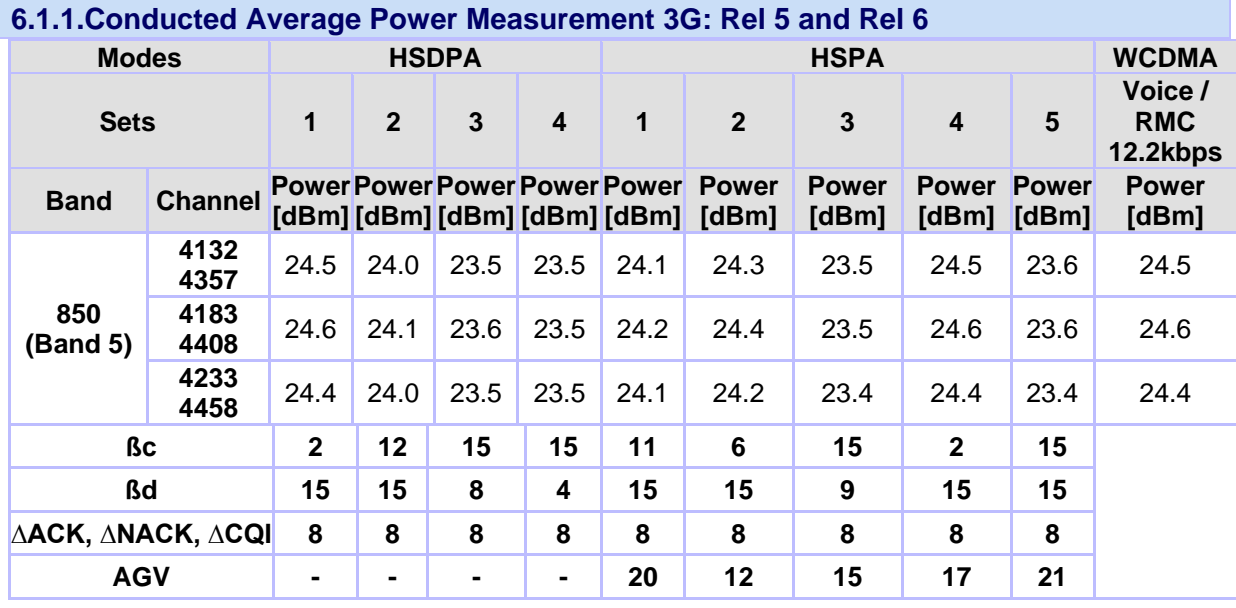

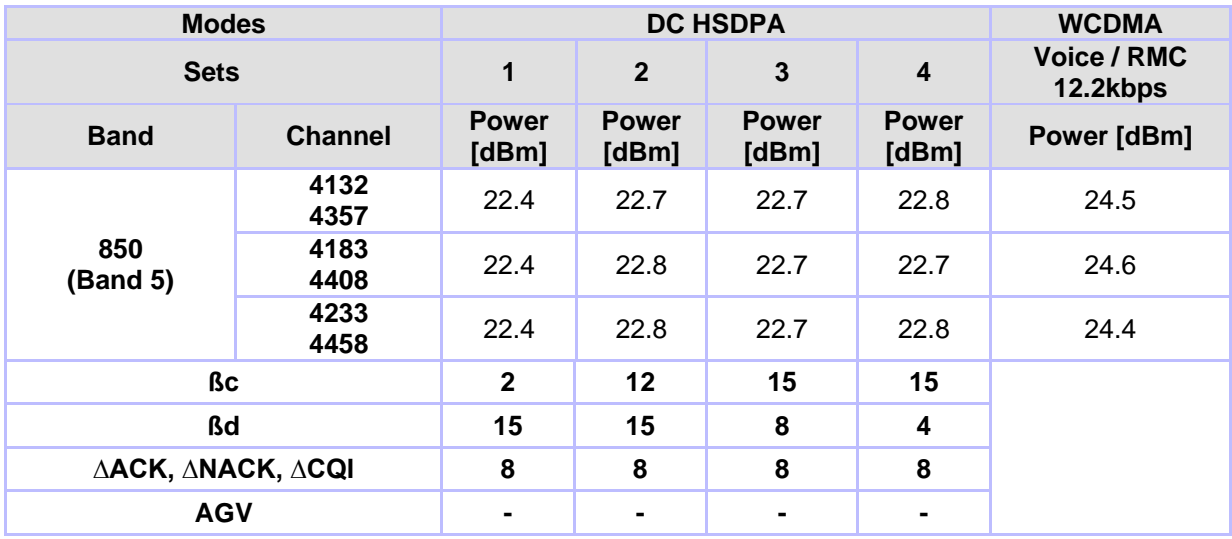

\*Aligent 8960 model E5515E basestation simulator supports DC-HSDPA, was used to perfrom DC-HSDPA power measurements. Please refer to Appendix 8 for test set setup to achieve TS 34.121 parameters. The setting covers FRC H-Set 12 (QPSK) in Table C.8.1.12 of TS 34.121-1 to measure DCHSDPA uplink maximum output power using the 4 Rel. 5 HSDPA subtests in Table C.10.1.4 of TS 234.121-1.

KDB 941225 Rel 6. HSPA procedures were applied to determine SAR exclusion for DC-HSDPA according to the measured power. As the measure maximum output power for DC-HSDPA is  $\leq$  1/4 dB higher than the WCDMA 12.2 kbps RMC maximum output, SAR was not required.

The module power levels were measured in both HSPA and 3G RMC 12.2kbps modes and compared to ensure the correct mode of operation had been established.

The following tables taken from FCC 3G SAR procedures (KDB 941225 D01 SAR test for 3G devices v02) below were applied using an Agilent 8960 series 10 wireless communications test set which supports 3G / HSDPA release 5 / HSPA release 6.

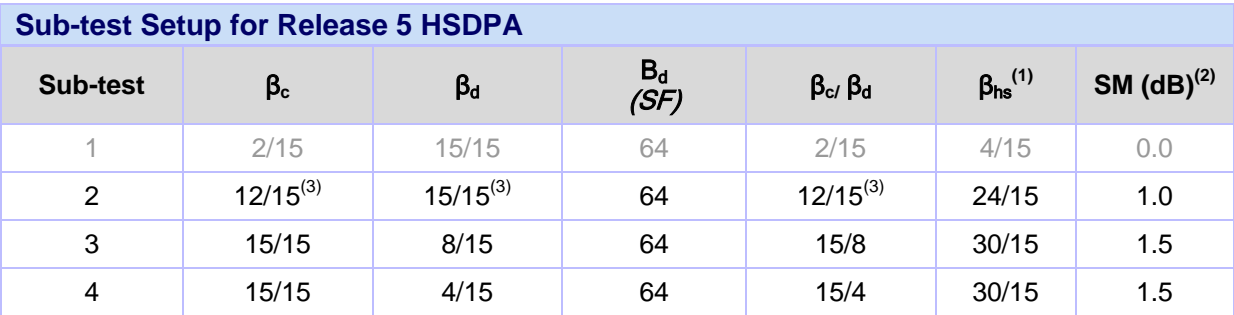

Note 1:  $\Delta_{ACK}$ ,  $\Delta_{NACK}$  and  $\Delta_{CQI} = 8 \Leftrightarrow A_{hs} = \beta_{hs}/\beta_c = 30/15 \Leftrightarrow \beta_{hs} = 30/15 \Leftrightarrow \beta_c$ 

Note 2: CM = 1 for  $β_α/β_d = 12/15$ ,  $B_{hs}/β_c = 24/15$ 

Note 3: For subtest 2 the  $β_α$   $β_d$  ratio of 12/15 for the TFC during the measurement period (TF1, TF0) is achieved by setting the signalled gain factors for the reference TFC (TF1, TF1) to  $\beta_c = 11/15$  and  $\beta_d = 15/15$ 

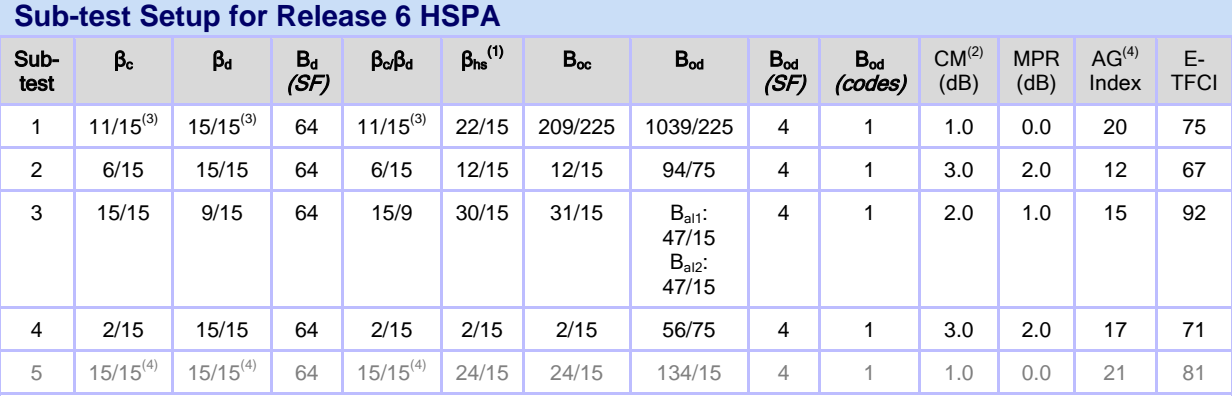

# Note 1:  $\Delta_{ACK}$ ,  $\Delta_{NACK}$  and  $\Delta_{CQI} = 8 \Leftrightarrow A_{hs} = \beta_{hs}/\beta_c = 30/15 \Leftrightarrow \beta_{hs} = 30/15 * \beta_c$

Note 2: CM = 1 for  $β<sub>α</sub> β<sub>α</sub> = 12/15$ ,  $B<sub>hs</sub>β<sub>α</sub> = 24/15$ . For all other combinations of DPDCH, DPCCH, HS-DPCCH, E-DPDCH AND E-DPCCH for the MPR is based on the relative CM difference.

Note 3: For subtest 1 the β<sub>c</sub> β<sub>d</sub> ratio of 11/15 for the TFC during the measurement period (TF1, TF0) is achieved by setting the signalled gain factors for the reference TFC (TF1, TF1) to  $\beta_c = 10/15$  and  $\beta_d = 15/15$ .

Note 4: For subtest 5 the β<sub>c</sub> β<sub>d</sub> ratio of 15/15 for the TFC during the measurement period (TF1, TF0) is achieved by setting the signalled gain factors for the reference TFC (TF1, TF1) to  $β<sub>c</sub> = 14/15$  and  $β<sub>d</sub> = 15/15$ .

Note 5: Testing UE using E-DPDCH Physical Layer category 1 Sub-test 3 is not required according to TS 25.306 Tavle 5.1g. Note 6: B<sub>od</sub> cannot be set directly; it is set by Absolute Grant Value.

# **7. Measurement Uncertainty**

No measurement or test can ever be perfect and the imperfections give rise to error of measurement in the results. Consequently, the result of a measurement is only an approximation to the value of the measurand (the specific quantity subject to measurement) and is only complete when accompanied by a statement of the uncertainty of the approximation.

The expression of uncertainty of a measurement result allows realistic comparison of results with reference values and limits given in specifications and standards.

The uncertainty of the result may need to be taken into account when interpreting the measurement results.

The reported expanded uncertainties below are based on a standard uncertainty multiplied by an appropriate coverage factor, such that a confidence level of approximately 95% is maintained. For the purposes of this document "approximately" is interpreted as meaning "effectively" or "for most practical purposes".

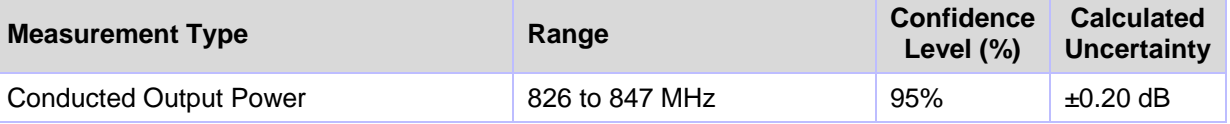

The methods used to calculate the above uncertainties are in line with those recommended within the various measurement specifications. Where measurement specifications do not include guidelines for the evaluation of measurement uncertainty, the published guidance of the appropriate accreditation body is followed.

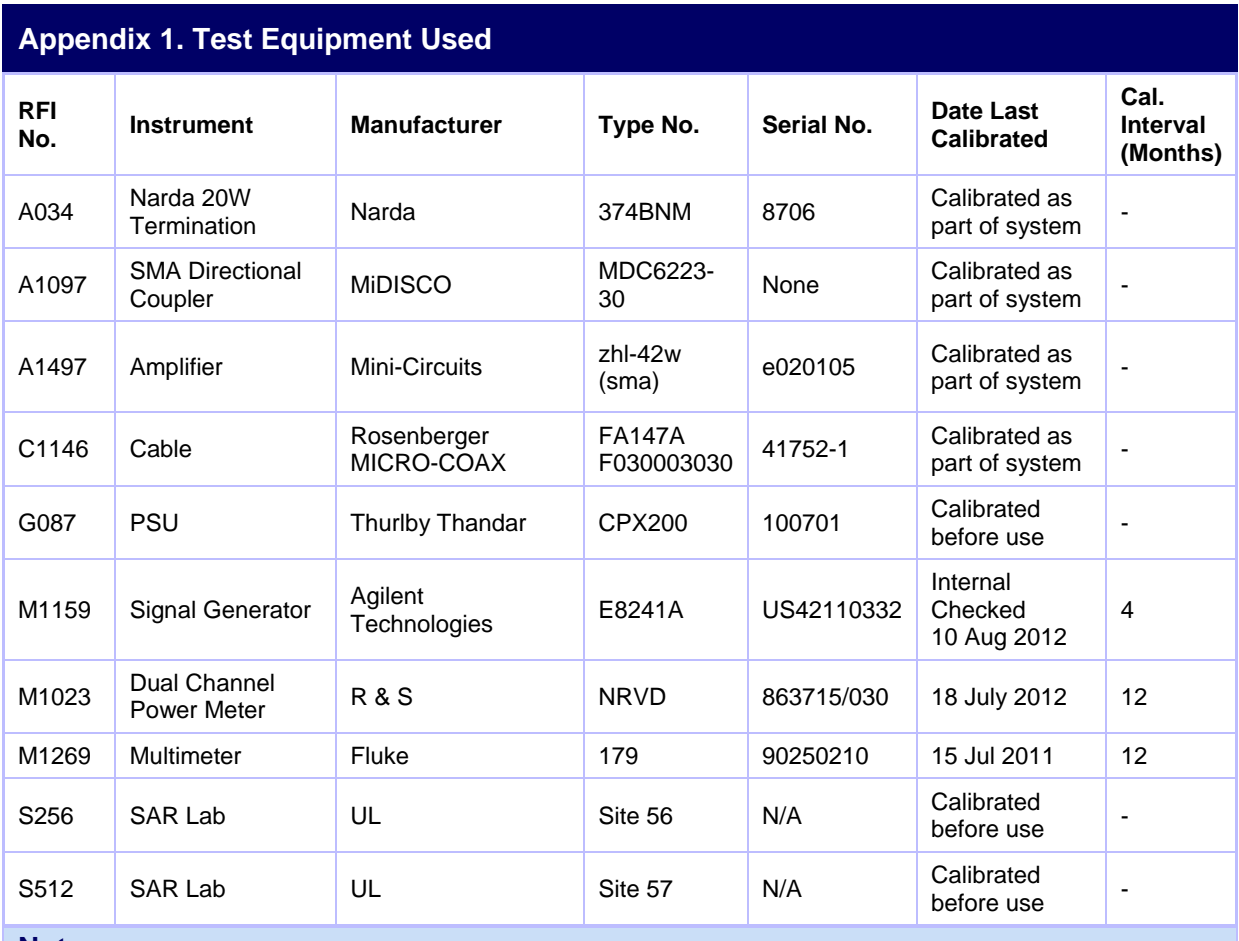

#### **Note:**

**All the assets were in calibration during the course of testing.**

# **Appendix 2. Measurement Methods Test Setup Diagram:R&S\*NRVD** O ROHDE & SCHWARZ 000  $\Box$ 000  $\Box$ 0000 رصص ا B A ⊚ □ Power sensor B Ailgent 8960<br>Test Set **Attenuator 20dB** DUT Directional coupler

## **A.8.1. Establish a DC-HSDPA RB Test Mode Connection with DL 42Mbps**

RB (radio bearer) test mode is a special, defined-channel configuration designed to simplify the testing environment. Since W-CDMA is an incredibly flexible system, defined radio bearers, called RMCs (reference measurement channels) simplify which configurations need to be tested for RF performance.

RB test mode provides the ability to set up a standalone channel configuration originating from the 8960 via call-processing. The direction of the call setup is always from the 8960 to the UE. This is the typical RF test that is used throughout the lifecycle of a device"s design process. Using RB test mode is attractive to device manufacturers because it does not require extra software to control the UE. In this type of call connection, the radio bearer (within the 8960) essentially controls the UE during test.

#### **A.8.1.1 Configure 8960**

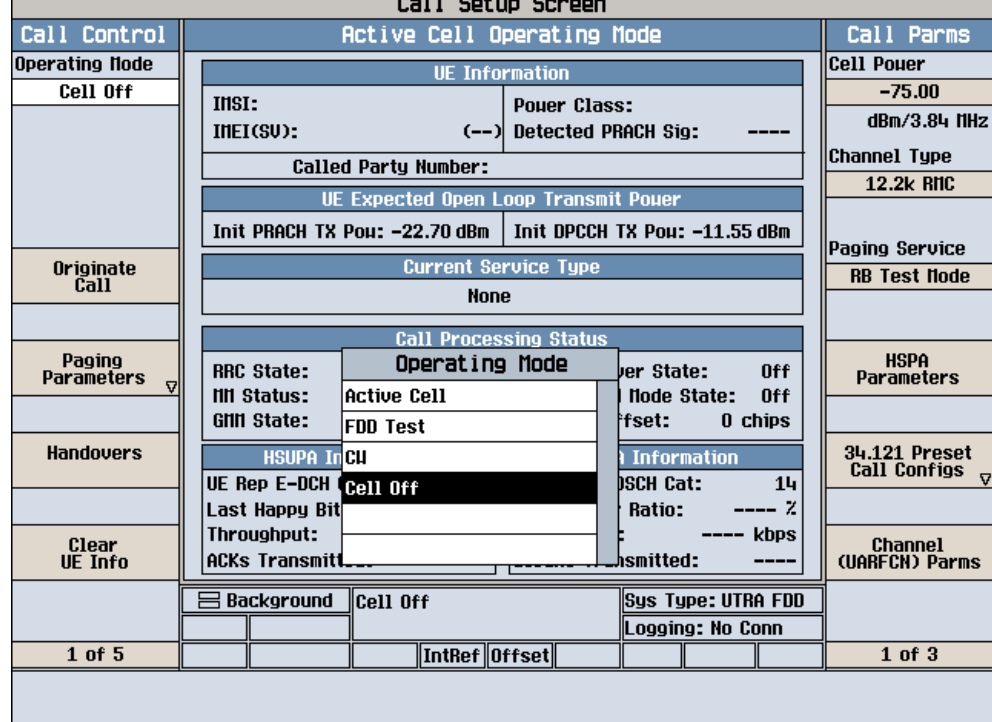

1. Press **Operating Mode** (**F1**), select **Cell Off** operating mode.

#### 2. Set the **Channel type** to **12.2k + HSDPA**.

3. Set the downlink channel code. In order to achieve the 42 Mbps maximum downlink throughput, you have to set up 15 HS-PDSCHs which will possibly cause a code collision.

To easily configure the downlink 15 HS-PDSCH for a maximum throughput, use the code preset to configure the code channels for both the serving cell and the secondary serving cell.

Select **Call Control 2 of 6**-> **Generator Info (F3)** -> **Downlink Channel Configs (F4)** -> **DL Chan code Preset Configs (F5)**, choose **34.121 Tables E.6.2.3,4 (HSDPA 15 HS-PDSCHs).** 

Set the **Conn S-CCPCH Cfg** to **Off** to avoid the code collision.

To see the channel code allocation for the serving cell and the secondary serving cell, select **Additional Gen Info Screens (F1) -> DC-HSDPA DL Code Chan Info (F4).**

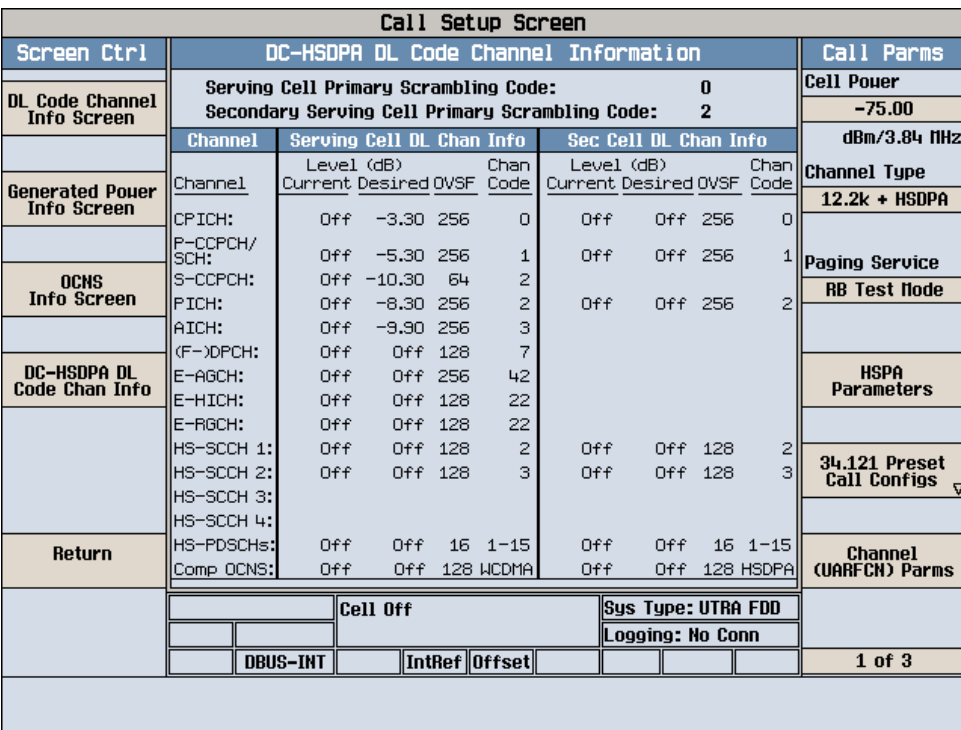

4. Configure DC-HSDPA parameters to achieve the Maximum Downlink Data Rate: First of all, you must know the maximum data rate of the device under test according to its category and the key factors to achieve the maximum date rate. In this lab, you use a category 24 device whose maximum data rate is 42 Mbps when DC-HSDPA is configured. a) Set up the HSDPA RB Test Mode Parameters

*Path: Call Parms 1 of 3 -> HSPA Parameters (F10) -> HSDPA Parameters (F10) -> HSDPA RB Test Mode Setup (F8) -> HSDPA RB Test Mode Settings (F8).* 

- **RB Test HS-DSCH Configuration Type** = **User Defined**
- **•** RB Test User Defined HS-DSCH MAC entity = MAC-ehs (Note 1)
- **RB Test User Defined HARQ Processes** = **6** (Note 2)
- **RB Test User Defined UE IR Buffer Allocation** = **Implicit**
- **RB Test User Defined DC-HSDPA State** = **On**
- **RB Test Mode DC-HSDPA DPCH Loopback State** = **On**

**Note 1**: DC-HSDPA requires MAC-ehs. You must set the MAC entity to MAC-ehs before setting the DC-HSDPA state)

**Note 2**: To restrict the amount of soft memory that can be allocated to a single HARQ process (and thus limit the amount of data that has to be transferred across the UE"s internal data buses) the specifications require that when setting up a DC-HSDPA call with the implicit HARQ memory partitioning the network must configure 6, 7, or 8 HARQ processes per cell. For the explicit HARQ memory partitioning case, the number of HARQ processes can be 1 through 8, but the memory size for each HARQ process cannot be greater than the number of soft channel bits for an implicit memory partitioning with 6 processes per HS-DSCH channel.

b) Set up the Serving Cell Parameters

#### *Path:* **F10**

- **RB Test User Defined 64QAM State** =**On**
- **RB Test User Defined Active HS-PDSCHs** =**15**
- **RB Test User Def Transport Block Size Index** =**62**
- **RB Test User Defined Modulation Type** =**64QAM**
- **RB Test User Defined Inter-TTI Interval** =**1**

c) Set up the Secondary Serving Cell Parameters *Path:* **F11** 

- **RB Test User Def Secondary Cell 64QAM State** =**On**
- **RBTM User Def Sec Cell Active HS-PDSCHs** = **15**
- **RBTM User Def Sec Cell TB Size Index** = **62**
- **RBTM User Def Sec Cell Modulation Type** =**64QAM**
- **RBTM User Def Sec Cell Inter-TTI Interval = 1**

d) Set the **Secondary Serving Cell Power (dBm/3.84 MHz)** to **-25 dBm/3.84 MHz** 

*Path: Return (F12) -> HSDPA Parms 2 of 2 -> Secondary Serv Cell Parms (F10)*  e) Set the **Cell power** to **-25 dBm/3.84 MHz** 

*Path: CALL SETUP -> F7*  f) Set the HSDPA Conn DL Channel Levels

*Path: CALL SETUP -> Call Control 2 of 6 -> Generator Info (F3) ->Downlink Channel Levels (F3) -> Connected DL Channel Levels (F3) -> F3* 

- **HSDPA Cell 1 Connected CPICH Level** = **-8**
- **HSDPA Cell 1 Connected P-CCPCH/SCH Level** = **-20**
- **HSDPA Cell 1 Connected PICH Level = off**
- **HSDPA Cell 1 Connected DPCH Level** = **-30**
- **HSDPA Cell 1 Connected HS-PDSCH Level (Sum)** = **-1 dBm**
- HSDPA Cell 1 Connected HS-SCCH 1 to 4 Level = -20,-20,off,off
- **Secondary Cell HSDPA Conn CPICH Level** = **-8**
- **Secondary Cell HSDPA Conn PCCPCH/SCH Level** = **-20**
- **Secondary Cell HSDPA Conn PICH Level** = **off**
- **Secondary Cell HSDPA Conn HS-PDSCHs Lvl (Sum)** = **-1 dBm**
- **Secondary Cell HSDPA Conn HS-SCCH 1 to 4 Level** = **-20,-20,off,off**

5. Set the **Operating Mode** (**F1**) to **Active Cell**.

## **A.8.1.2. Power on the UE and Set up the Connection**

Power on the device, and then wait for it to camp on 8960. You should be able to see the following screen.

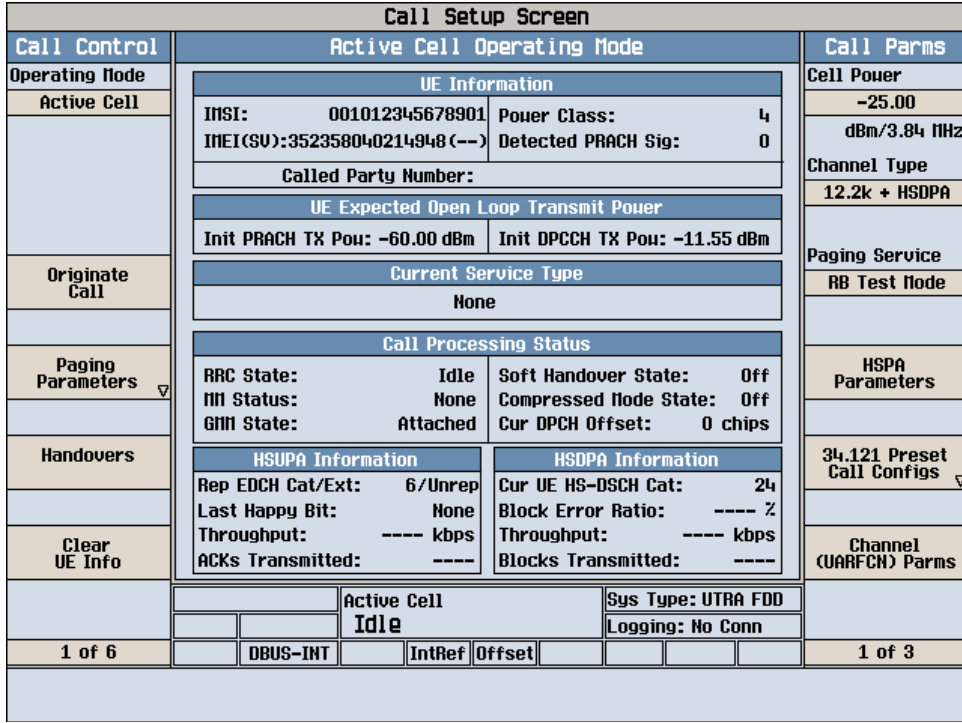

The UE reports HSDPA categories to 8960, which represents its maximum data rate capability. DC-HSDPA requires UE categories 21 to 24.

The GMM state must be **Attached**, otherwise you cannot establish a HSDPA connection. 2. Originate the Connection

a) Now, Originate an RB Test call with DC-HSDPA by pressing "F3" from the main Call Setup screen.

b) After a connection is set up, you will be able to see the throughput from the HSDPA Information window. Press the **Measurement Reset** key to reset the calculation.

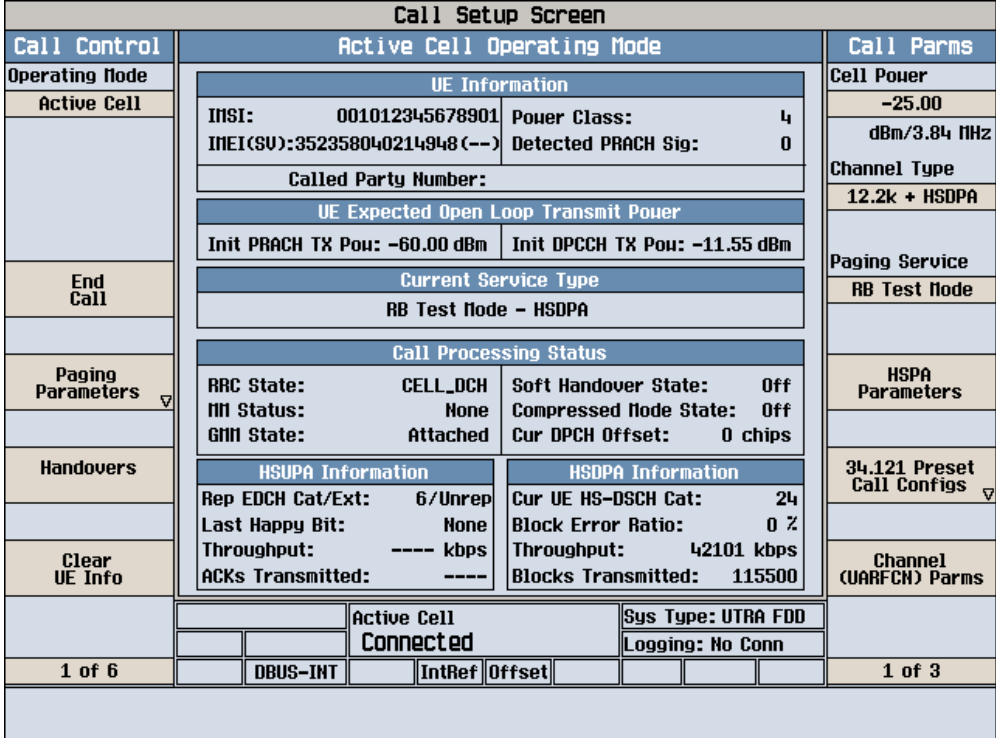

Now you can also check the connected DC-HSDPA downlink channel levels. *Path: CALL SETUP->Call Control 2 of 6 -> Generator Info (F3) -> Additional Gen Info Screens (F1) ->DC-HSDPA DL Code Chan Info (F4).*

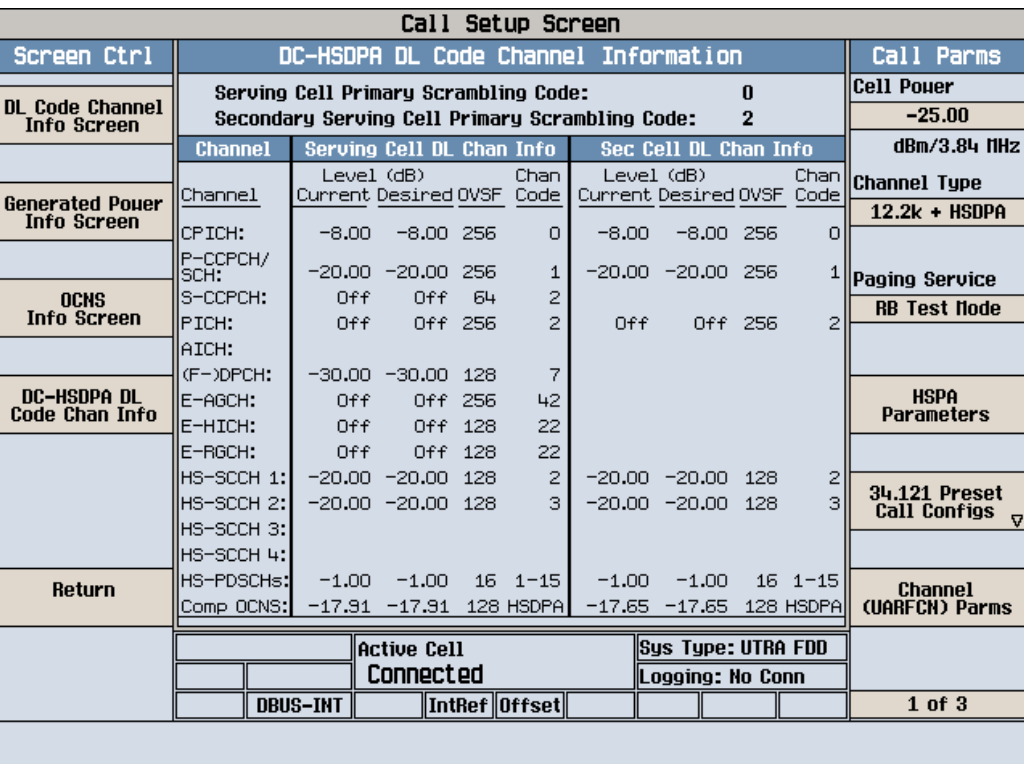

## **A.8.2. Activate/ Deactivate the Secondary Serving Cell**

Once a DC-HSDPA connection is established, 8960 can control the UE to start or stop monitoring the secondary serving cell using HS-SCCH orders. The HS-SCCH orders can be sent on either the serving or secondary serving cell.

## **A.8.2.1 Deactivate the Secondary Serving Cell**

1. Setup the Deactivate Secondary Cell Parameter

*Path: CALL SETUP->Call Control 6 of 6 -> HS-SCCH Order (F3) -> Deactivate Secondary Cell (F2)*  In this lab you set it to deactivate the secondary serving cell from the serving cell.

**Deactivate Secondary Cell HS-SCCH Order From** = **Serving Cell** 

#### Press **Send Deactivate Secondary Cell** (**F5**)

Press Measurement Reset key and see the throughput has dropped to 21 Mbps or so, like the figure below:

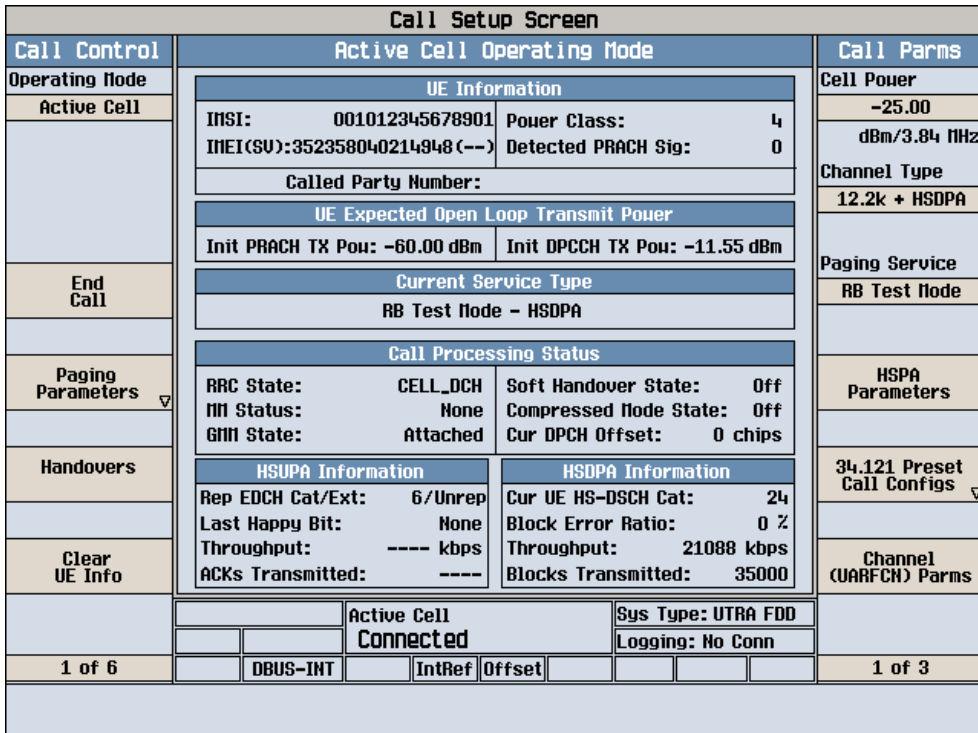

You can see more on the DC-HSDPA Information screen.

Path: *CALL SETUP->Call Control 2 of 6 -> Additional Screens (F1) -> HSDPA Information (F4)* -> *DC-HSDPA Information (F4).*

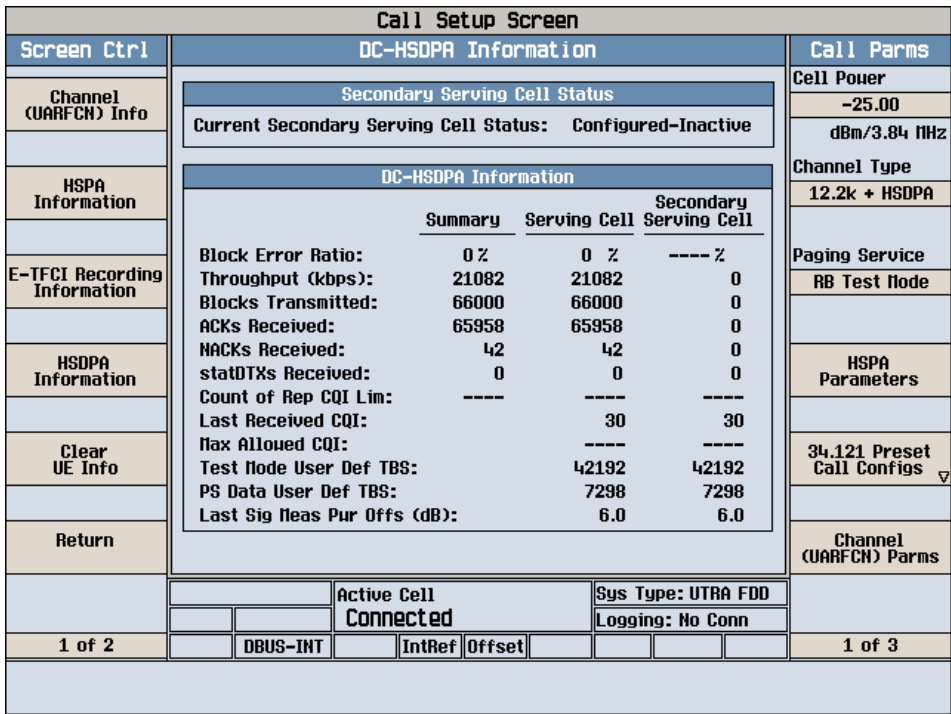

# **A.8.2.2 Re-activate the Secondary Serving Cell**

Now you can activate the secondary serving cell by pressing back to the HS-SCCH Order menu. *Path: CALL SETUP->Call Control 6 of 6 -> HS-SCCH Order (F3)* 

#### Press **Send Activate Secondary Cell** (**F1**).

Press the Measurement Reset key and see the throughput has increased to 42 Mbps. When you look at the DC-HSDPA Information screen, you can see the secondary serving cell is set up again.

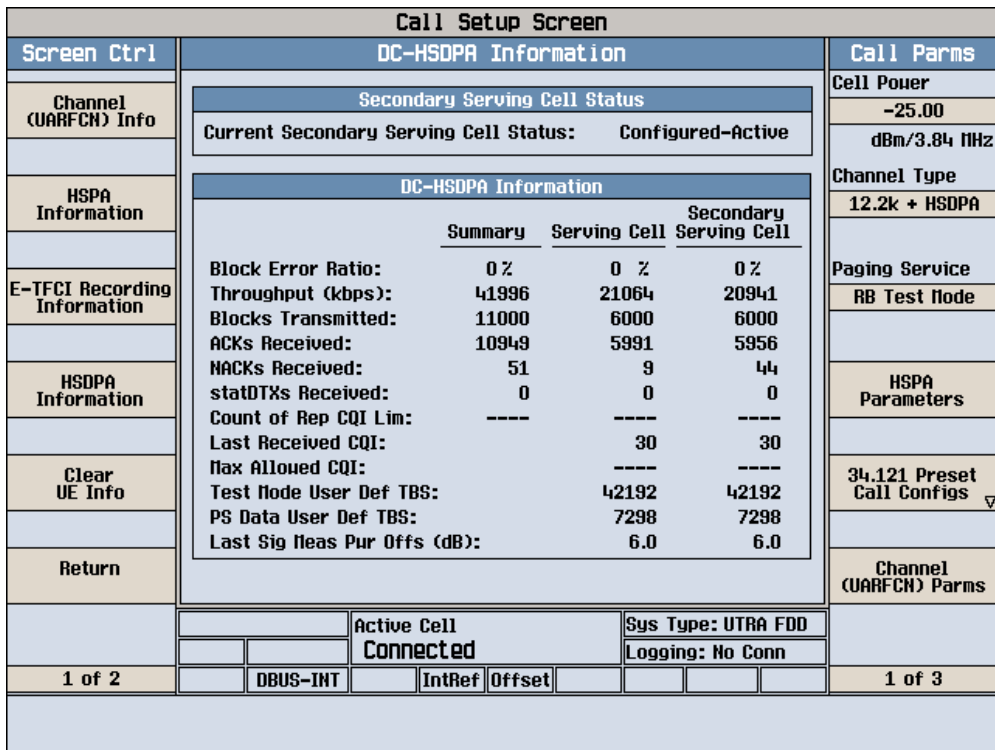

When DC-HSDPA is active, the HBLER measurement can also be used to perform receiver testing. 3GPP TS 34.121-1 sections 6.3C and 6.3D are supported and can be set up and tested as described in an appendix in another document, DC-HSDPA User Guide.

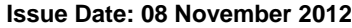

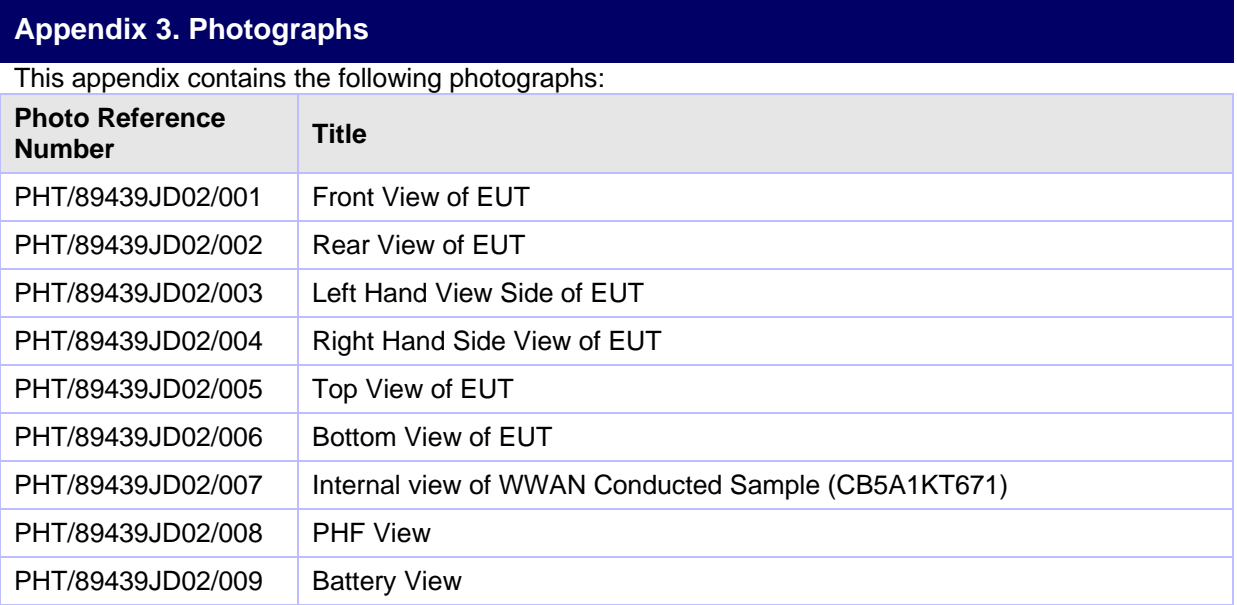

#### **PHT/89439JD02/001: Front View of EUT PHT/89439JD02/002: Rear View of EUT**

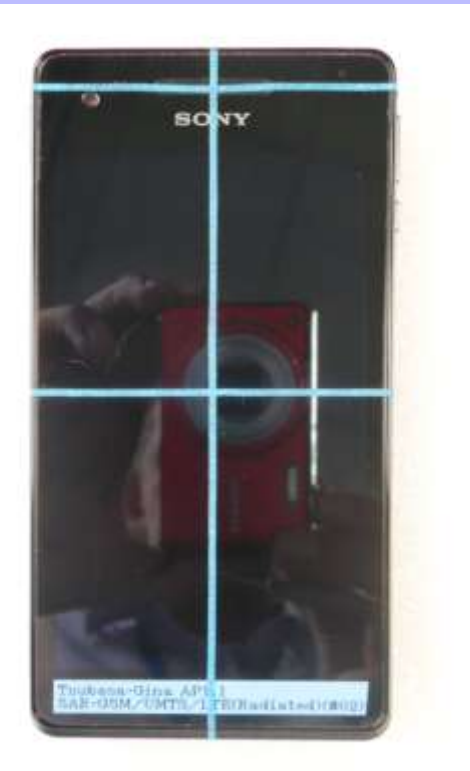

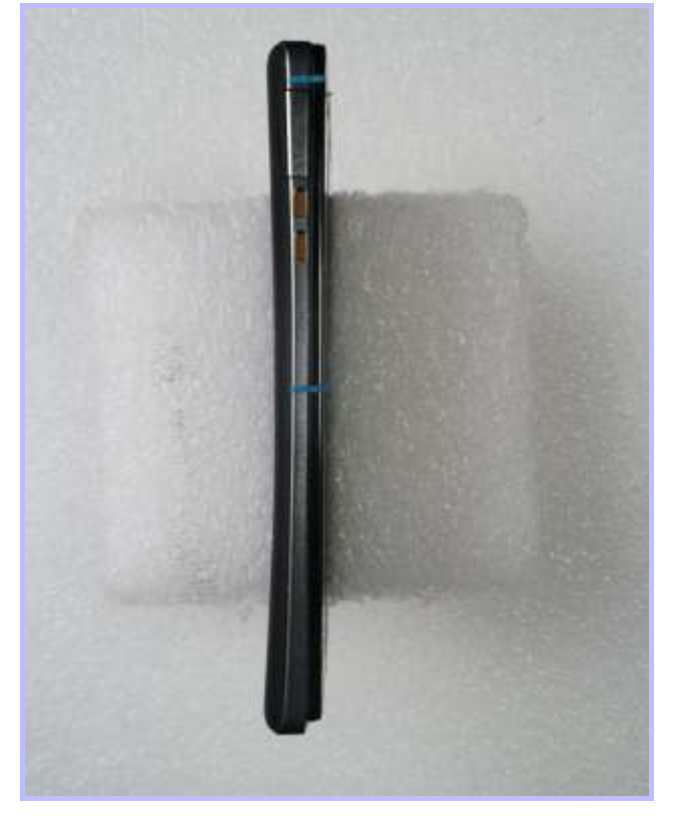

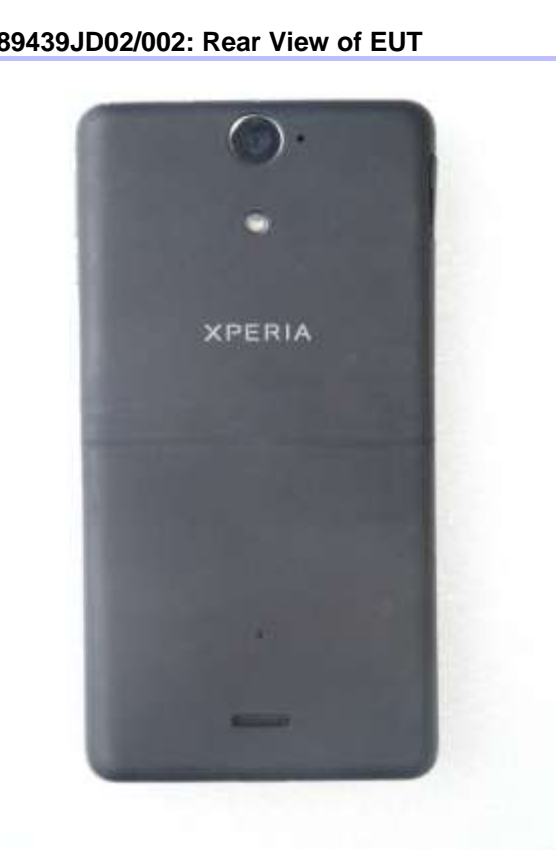

**PHT/89439JD02/003: Left Hand View Side of EUT PHT/89439JD02/004: Right Hand Side View of EUT**

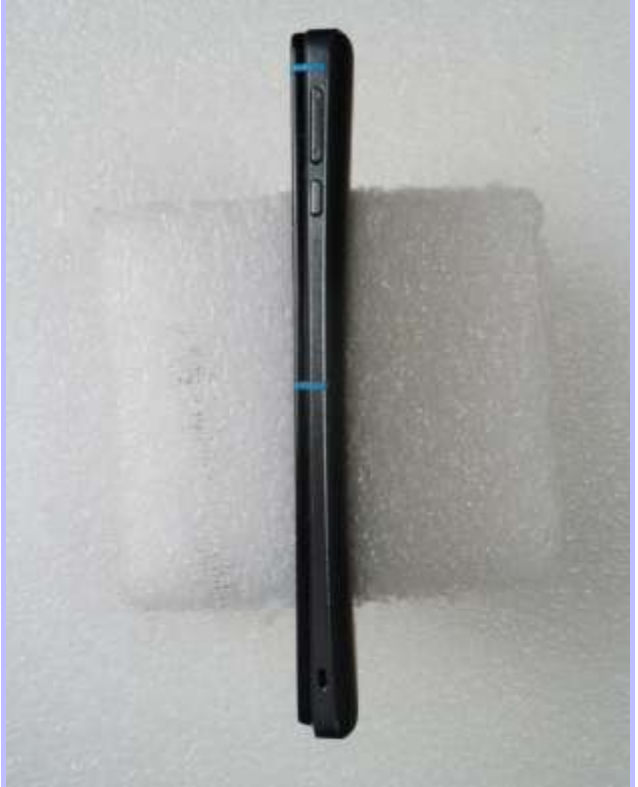

#### **PHT/89439JD02/005: Top View of EUT PHT/89439JD02/006: Bottom View of EUT**

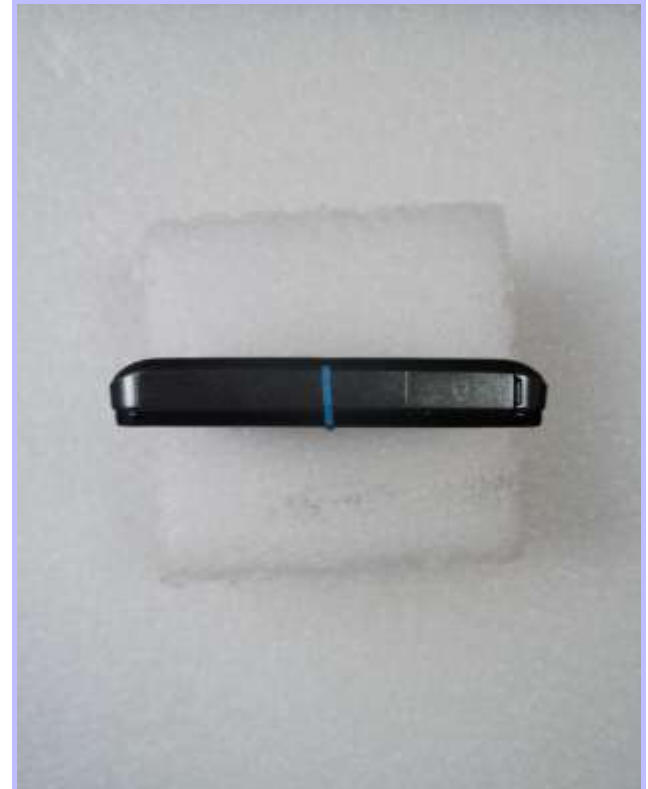

**PHT/89439JD02/007: Internal view of WWAN Conducted Sample (CB5A1KT671)**

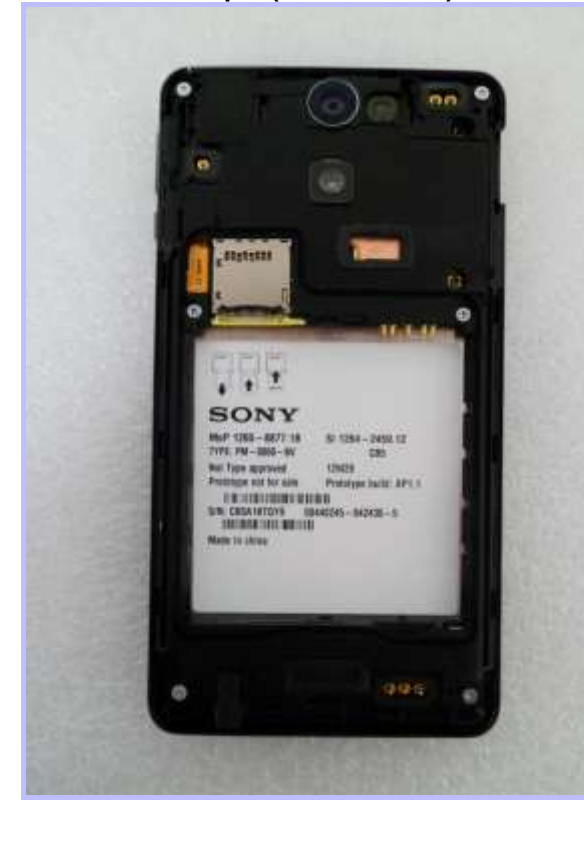

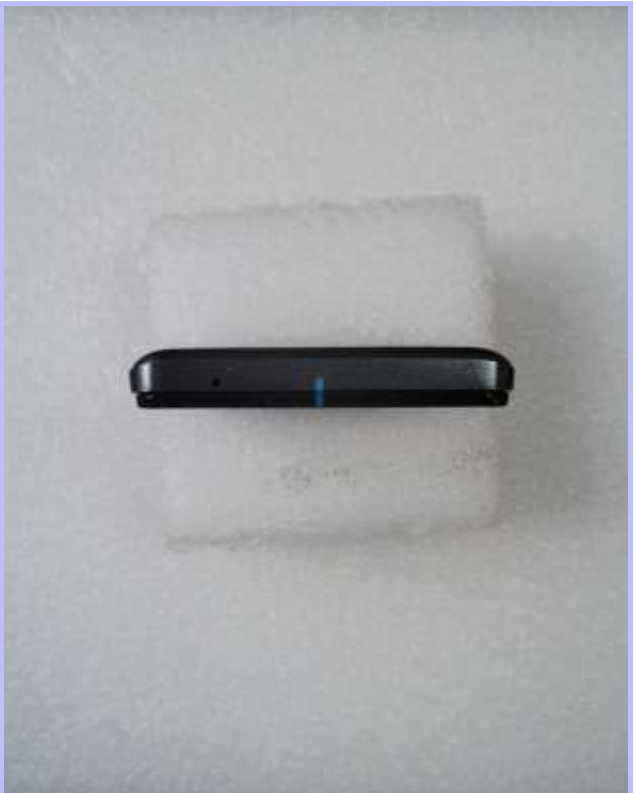

**PHT/89439JD02/008: PHF View**

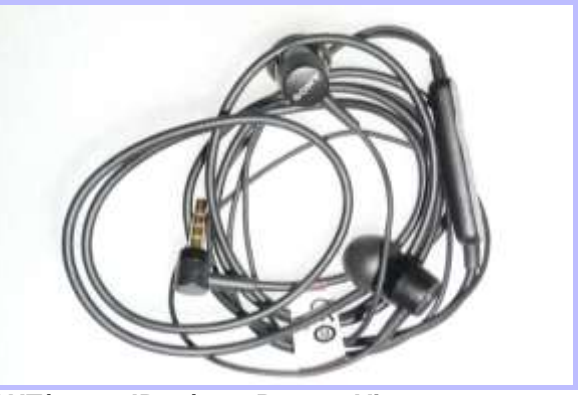

**PHT/89439JD02/009: Battery View** 

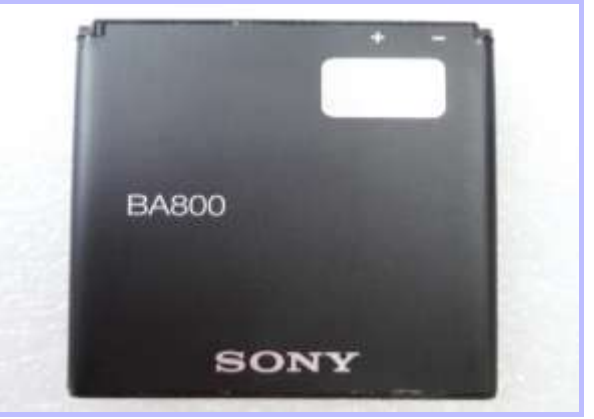